## **Configurando os sistemas da linha 4U para impressão de cupom de venda (versão 8.106 ou superior)**

Caso sua impressora seja matricial, ntes de começar a configurar o sistema em si é interessante ativar o compartilhamento de rede da impressora pois isso facilitará bastante a configuração para uso do formato DOS para impressão (explicarei os formatos mais a frente). Para ativar o compartilhamento de rede siga os passos abaixo:

- Para ativar o compartilhamento de rede da impressora vá no menu INICIAR do Windows e em Executar. Se seu Windows não tem menu INICIAR pressiona no teclado ao mesmo tempo as teclas WINDOWS + R. A tecla Windows tem o ícone de "bandeirinha" do Windows e geralmente fica próxima a barra de espaço;
- Fazendo isso verá uma tela "executar" com um único campo, neste campo digite **control printers** e clique em OK;
- Você verá uma tela com as impressoras instaladas no sistema, de um clique com o botão direito do mouse sobre a impressora e em **PROPRIEDADES DA IMPRESSORA**;
- Na tela seguinte clique na aba superior **COMPARTILHAMENTO** e depois marque o campo para compartilhar a impressora e de um nome a ela. Neste ponto é importante seguir algumas regras: não use caracteres especiais (como cedilha) ou acentuados no nome e não deixe o nome com espaços, pois isso gerará erro de impressão;
- Finalizando, clique em **APLICAR** e depois em **OK** e feche as telas que abriu.

Para configurar a impressão de cupons no sistema siga estes passos:

- Vá ao menu **FERRAMENTAS**, em **CONFIGURAÇÕES**. Caso esteja no PDV pode pressionar a tecla **A** para acessar esta mesma tela;
- Clique na guia **IMPRESSORAS** no topo da tela;

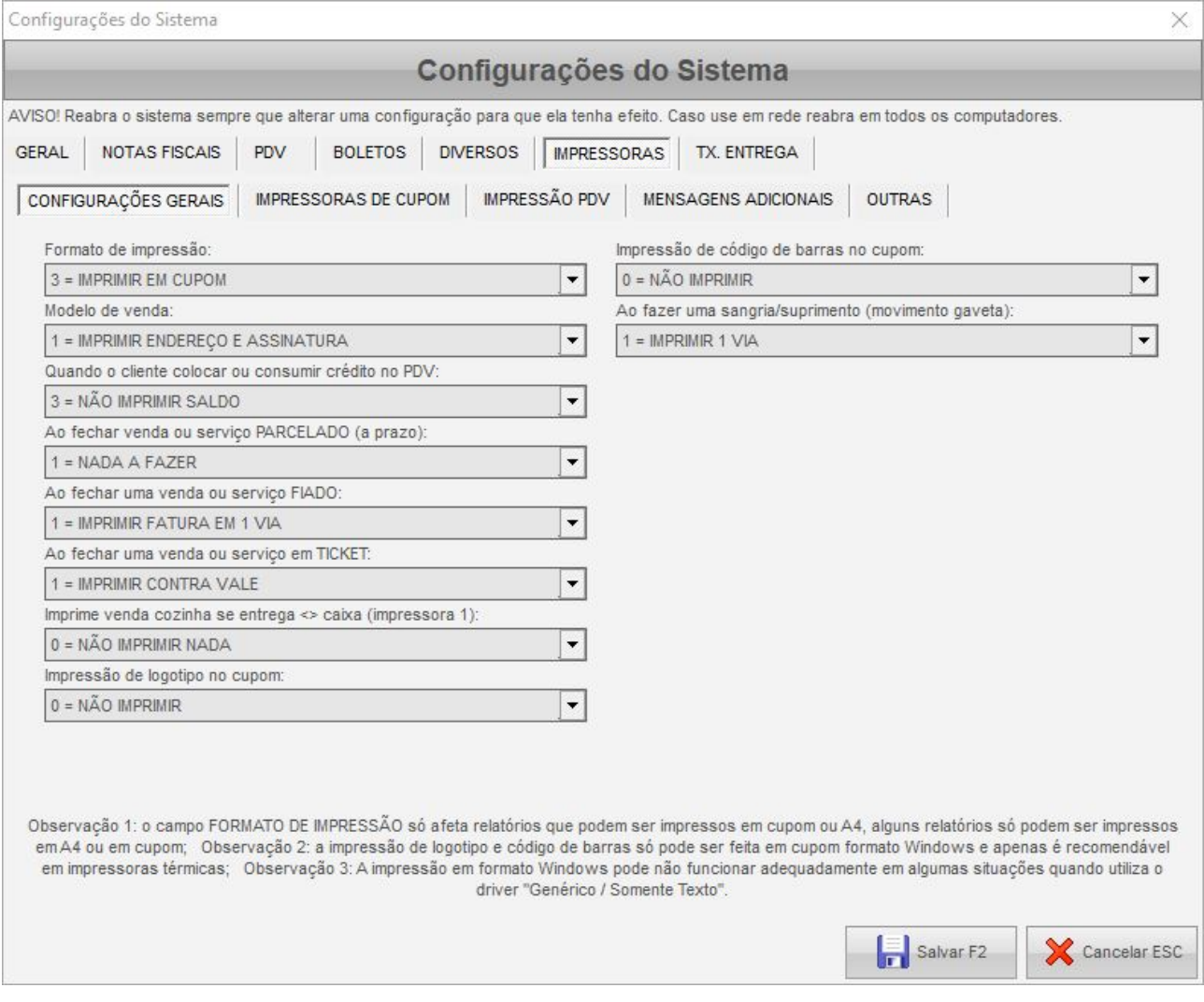

- 1. Na aba **CONFIGURAÇÕES GERAIS**, selecione **3 = IMPRIMIR EM CUPOM** no campo **FORMATO DE IMPRESSÃO**;
- 2. Clique na aba **IMPRESSORAS DE CUPOM** para ver esta tela:

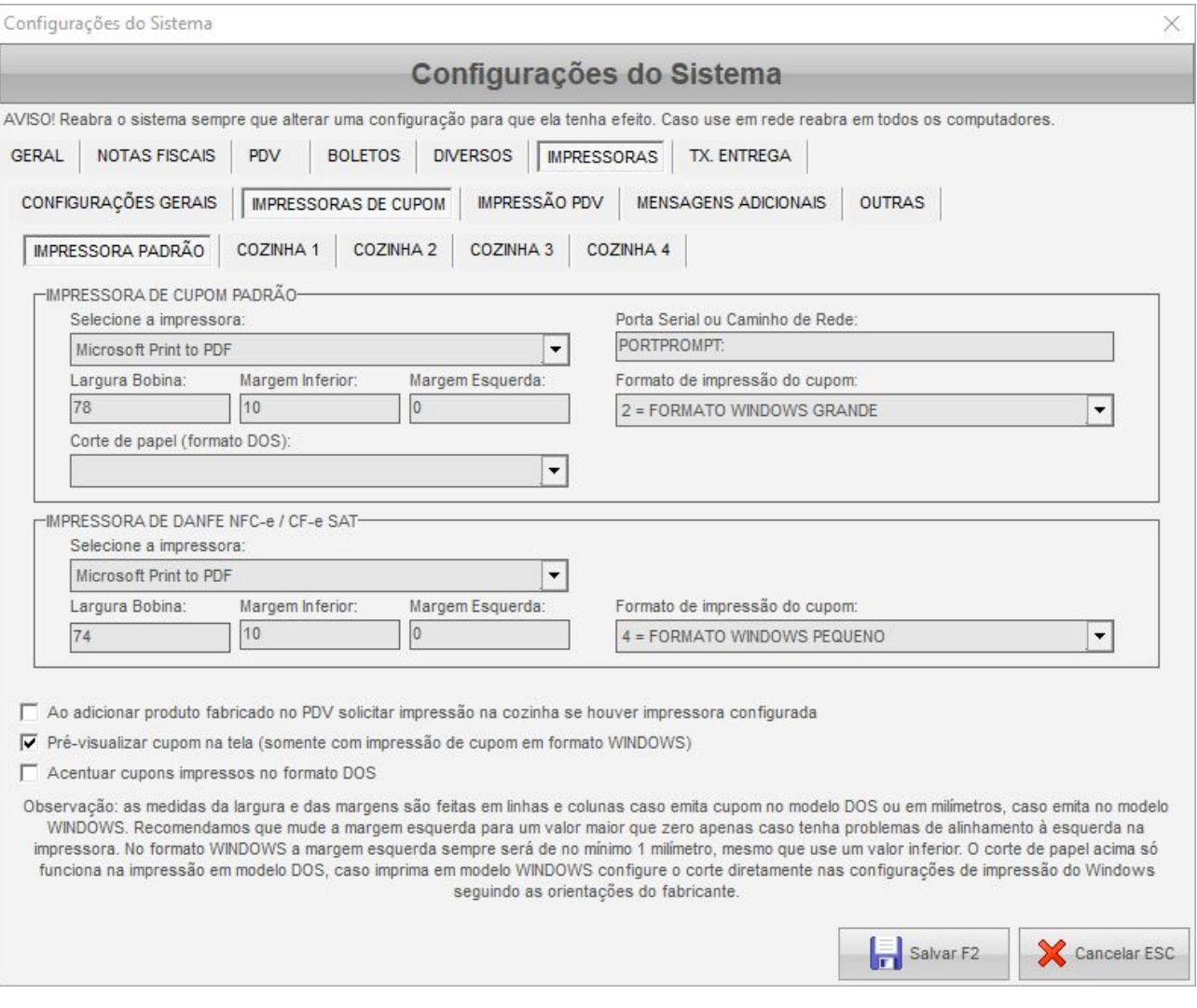

- 3. No campo **SELECIONE A IMPRESSORA** deve selecionar sua impressora de cupom entre as opções da lista;
- 4. Ao entrar no campo **PORTA SERIAL OU CAMINHO DA REDE** o sistema deve capturar o caminho de rede dela (caso tenha configurado). Isso só é feito se o campo estiver em branco, mas você pode apagar ele, sair e entrar novamente no campo para refazer a captura a qualquer momento;
- 5. O campo **FORMATO DE IMPRESSÃO DO CUPOM** indica se a impressão vai ser feita em forma de texto (DOS) ou com formatação (WINDOWS). Em impressoras térmicas o ideal é usar o formato WINDOWS (qualquer um dos 3), use o DOS apenas em impressoras matriciais. Caso use o formato DOS 2 o sistema consegue comunicar-se com a impressora apenas selecionando ela no campo "selecione a impressora", mas caso use o primeiro formato (DOS) ele usará a porta ou caminho de rede indicado no passo 4;
- 6. O campo **LARGURA BOBINA** indica a largura do cupom. Caso esteja usando o formato WINDOWS deverá indicar o valor em milímetros, de início recomendamos usar 74. Já caso esteja usando o formato DOS o valor é em colunas, recomendamos 48. Você deve ajustar estes valores de acordo com a largura do seu cupom, os valores recomendados acima servem a maioria dos casos, mas algumas empresas podem usar bobinas mais estreitas:
- 7. Os campos **MARGEM ESQUERDA** e **MARGEM INFERIOR** geralmente não precisam ser alterados, mas pode ajustá-los se preciso. A margem inferior define o salto de papel após a impressão, aumente caso o cupom esteja ficando dentro da impressora ou reduza caso esteja saindo muito papel em branco. A margem inferior é definida em milímetros na impressão em formato WINDOWS e em linhas na impressão DOS. Já a margem esquerda funciona como a largura bobina, em milímetros para impressão WINDOWS e colunas para impressão DOS. Só mexa se uma parte da impressão a esquerda estiver saindo fora do papel (é raro, mas pode ocorrer em algumas impressoras)
- 8. Ainda existe o campo **CORTE DE PAPEL**, que funciona apenas no formato DOS, e permite o envio de comando a impressora para fazer o corte, apenas em alguns modelos suportados. Na impressão em formato WINDOWS pode configurar isso diretamente nas configurações da impressora no Windows (consulte o fabricante para informações).

Vale observar que existem várias seções nesta aba. A seção **IMPRESSORA DE CUPOM PADRÃO** serve para quase todas as impressões do sistema: vendas, recibos, comandas, etc… Já a seção **IMPRESSORA DE DANFE NFC-E CF-E SAT** é para configurar a impressão do DANFE da NFC-e ou do extrato do SAT CF-e. Para este caso em especial só é permitido o formato WINDOWS, pois tanto a NFC-e como o SAT requerem a impressão de QRCODE, que só pode ser feita em impressora térmica usando este formato.

Caso esteja usando um sistema que possui controle de produção, como o GE-COMERCIO PLUS, GEMATX, GENOTU ou o GEPAD, você ainda verá mais 4 abas: **COZINHA 1**, **COZINHA 2**, **COZINHA 3** e **COZINHA 4**. Em cada uma delas você pode configurar diferentes impressoras de cozinha, seguindo a mesma lógica dos passos anteriores, com a diferença de você pode ativar ou não a impressora (caso não tenha não ative) e de poder indicar quais setores são impressos nesta impressora (baseado no setor do cadastro do produto). Você pode, por exemplo, colocar o setor confeitaria na cozinha 1 e o setor panificação na cozinha 2, para direcionar corretamente. A impressora da cozinha é acionada quando você adiciona um produto de fabricação própria no pdv, sendo que neste momento o sistema pergunta se quer imprimir na cozinha. Para que isso aconteça, além de configurar a impressora de cozinha e marcar o campo para ativá-la ainda deve marcar o campo "**AO ADICIONAR PRODUTO FABRICADO NO PDV SOLICITAR IMPRESSÃO NA COZINHA SE HOUVER IMPRESSORA CONFIGURADA**".

Na parte inferior da tela, ainda existe um campo **PRÉ-VISUALIZAR CUPOM NA TELA**. Quando a impressão é feita em WINDOWS é possível visualizar o cupom no mesmo visualizador de relatórios do sistema, mas é recomendável que deixe este campo desmarcado quando estiver usando o sistema no dia a dia, tanto para agilizar o processo de venda como para que a impressão saia correta em cupons muito compridos (eles podem sair cortados quando há pré-visualização).

Para finalizar, na CONFIRMAÇÕES você consegue ajustar quais relatórios podem ou não serem impressos no PDV (ponto de venda). Algumas opções também valem para o retaguarda, e para cada relatório é possível escolher uma de 3 opções: a primeira para questionar se deve ou não imprimir, a segunda para imprimir direto sem confirmação e a

última para não imprimir.